**1**

## **---------------------طریقه اتصال و استفاده---------------------**

جهت دسترسی آنالین به مقاالت و ایبوکها از طریق پایگاه ir.daneshlink.UniDomain وارد شوید ، به عنوان مثال اگر شما کاربر دانشگاه اصفهان بودید لینک شما میشود ir.daneshlink.ui .

**اتصال از طریق IP** در صورتی که شما داخل دانشگاه باشید مستقیماً با وارد کردن لینک پایگاه قادر به استفاده از پایگاه هستید و احتیاج به ثبت نام و ورود ندارید. **اتصال پس از ثبت نام با ایمیل دانشگاهی یا غیر دانشگاهی**

وارد قسمت ثبت نام کاربران دانشگاهی تب باالی سایت شده و پس از آن دامین سایت دانشگاهتان را انتخاب و پس از تکمیل اطالعات در صورتی که ایمیل دانشگاهی وارد نموده لینک فعالسازی به ایمیلتان ارسال میگردد و در غیر این صورت باید توسط مسئول کتابخانه تایید شوید

جهت اتصال توسط نام کاربری که تعریف کردید (همان ایمیل دانشگاهیتان که لینک ارسالی به ایمیلتان را فعال کردید یا ایمیل غیر دانشگاهی که توسط مسئول کتابخانه فعال گردیده است) از قسمت ورود وارد شوید

**--------------------- جستجوی جامع و کلی مقاالت---------------------**

جست و جو بر اساس کلملت کلیدی، عنوان و یا DOI مقاله از طریق پنجره جست و جوی صفحه اول مطابق تصویر زیر مقاله خود را جست و جو نمایید و با کلیک روی دانلود مقاله دریافت نمایید و در صورتی که لینک مقاله را وارد کردید مستقیماً PDF مقاله را دریافت نمایید یا به صفحه مقاله با امکان دانلود وارد شوید :

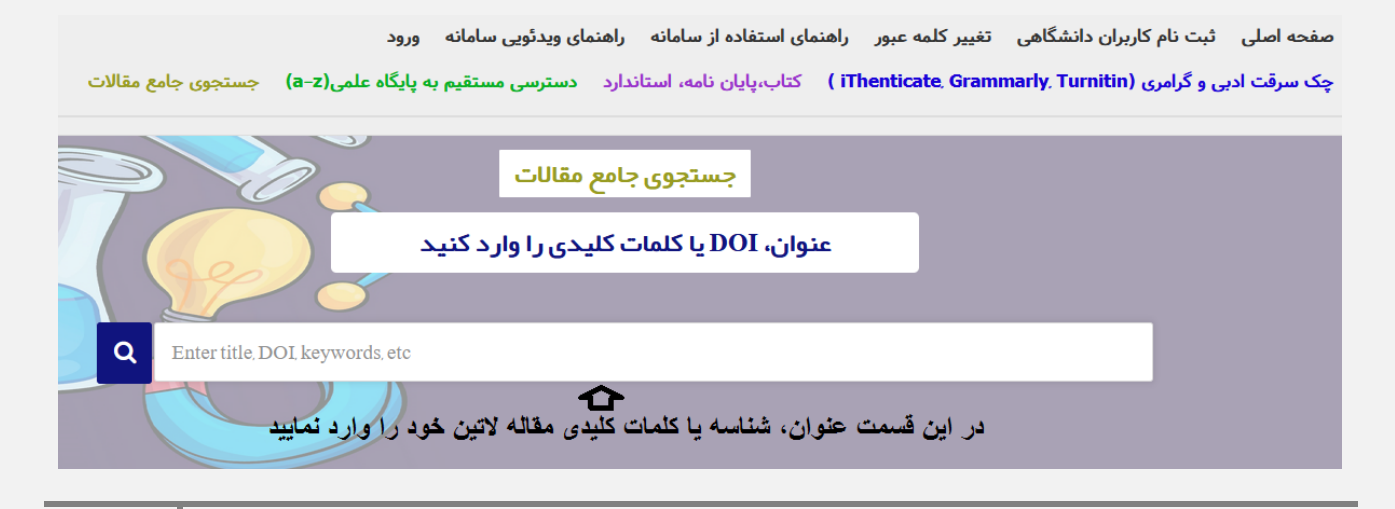

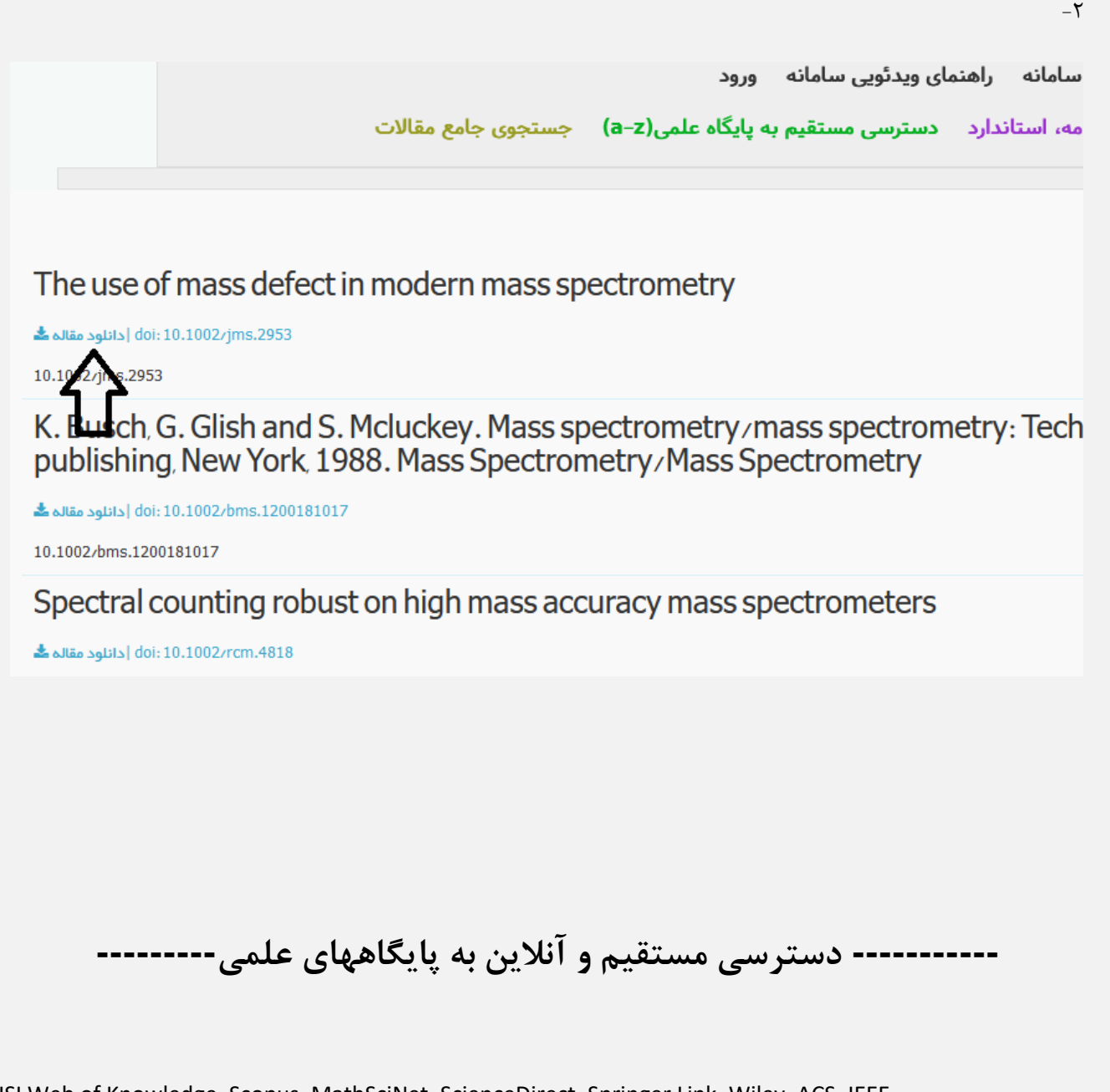

ISI Web of Knowledge, Scopus, MathSciNet, ScienceDirect, Springer Link, Wiley, ACS, IEEE,..

جهت استفاده از دسترسی های مستقیم و آنلاین به پایگاههای علمی یا از تب بالا قسمت دسترسی مستقیم به پایگاه علمی که بر اساس حروف

الفیای انگلیسی می باشد مطابق تصویر زیر وارد شوید:

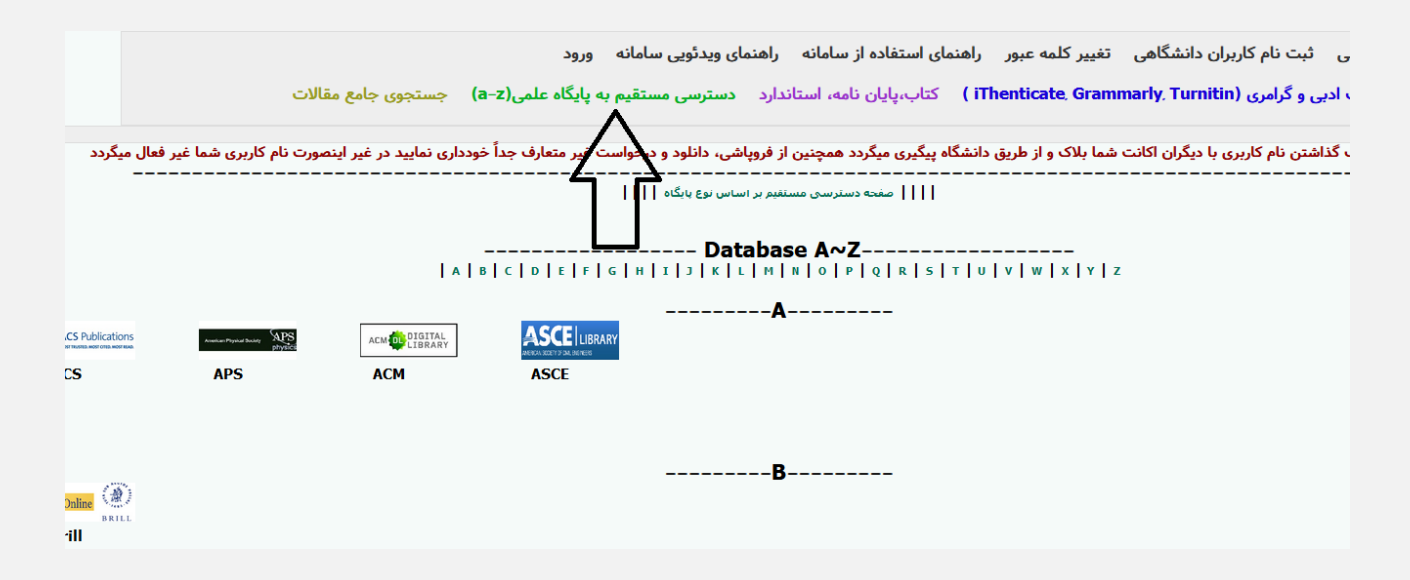

و پس از انتخاب پایگاه با توجه به حرف اول نام پایگاه وارد پایگاه شده و از آن استفاده نمایید.

یا اینکه در همان صفحه اصلی پایین صفحه پایگاهها بر اساس نوع پایگاه دسته بندی شده، برای استفاده از هر پایگاه کافیست روی آیکن یاا ناام آن کلیک کنید:

به عنو.ان مثال برای استفاده از پایگاه Direct Science مطابق تصاویر زیر عمل نمایید:

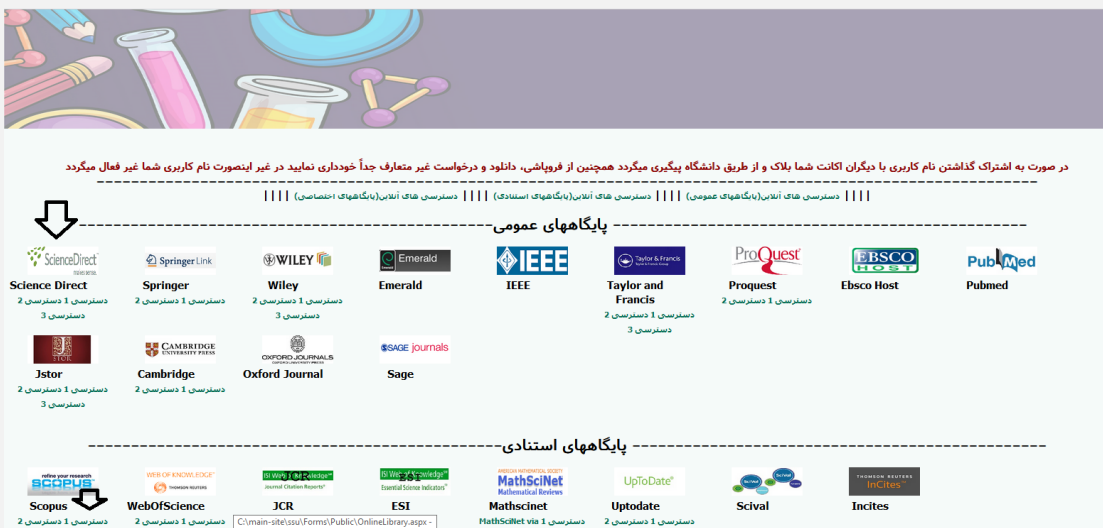

 $-\zeta$ 

| <u>- حاصل جمع این دو عدد چرس</u> ت ؟<br>22+5= <mark>-</mark> 27 | من ربات نیستم |
|-----------------------------------------------------------------|---------------|
|                                                                 |               |
|                                                                 |               |
|                                                                 |               |

به عنوان مثال پایگاه Direct Science

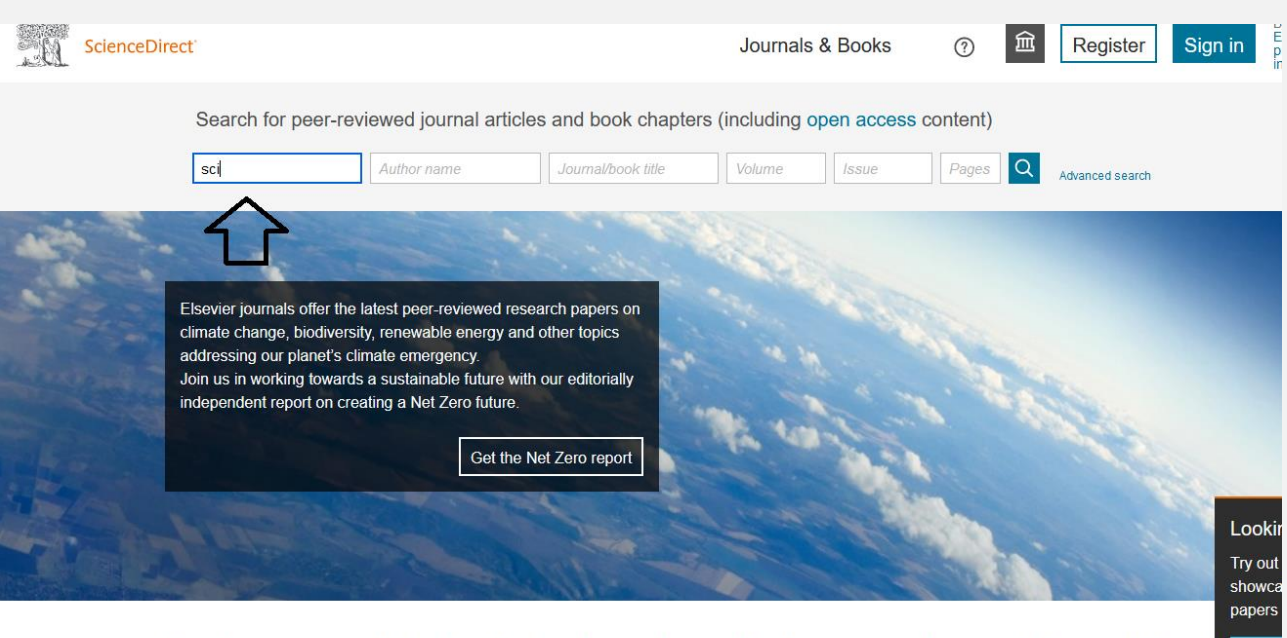

Explore scientific. technical. and medical research on ScienceDirect Motin

# **راهنمای پایگاه دانش لینک** ir.daneshlink.Unidomain

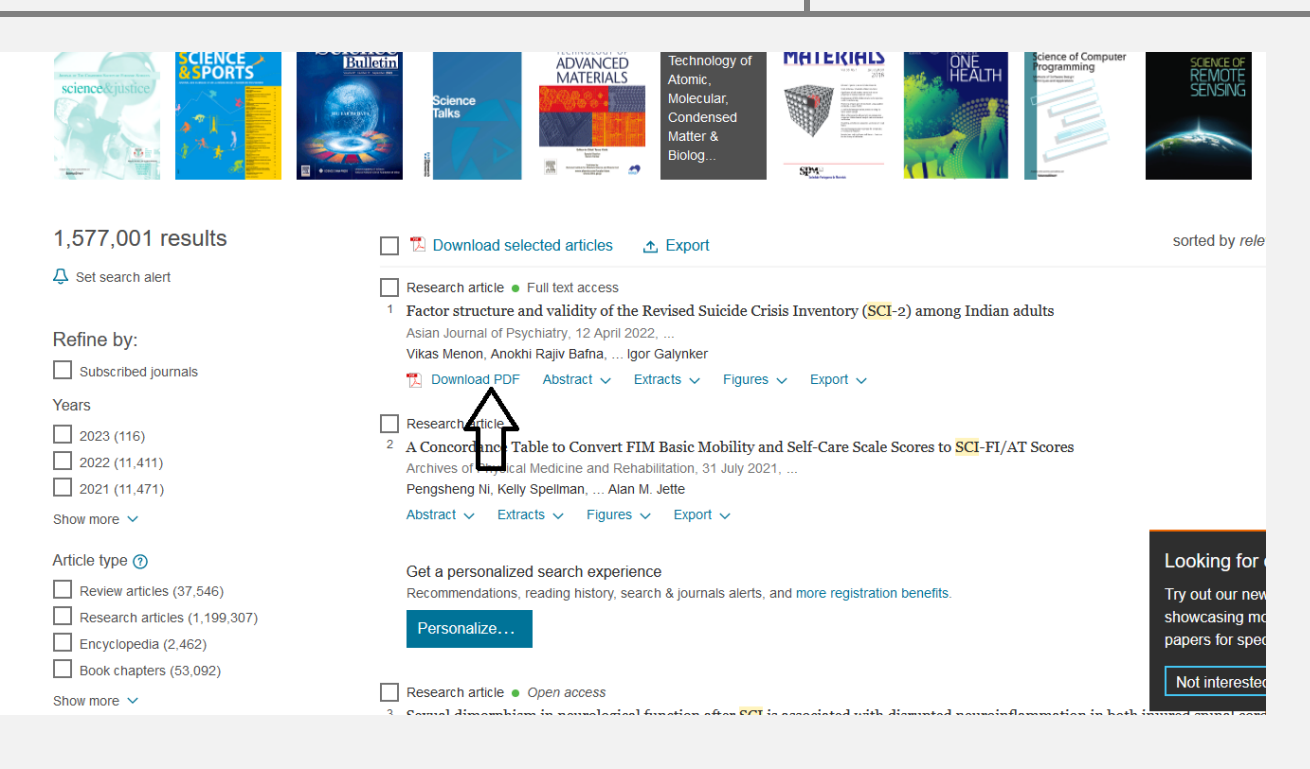

به عنو.ان مثال بعدی برای استفاده از پایگاه Springer ابتدا بر روی لوگو کلیک کرده، سپس مستقیما وارد پایگاه شده و با جست و جوی سند مورد

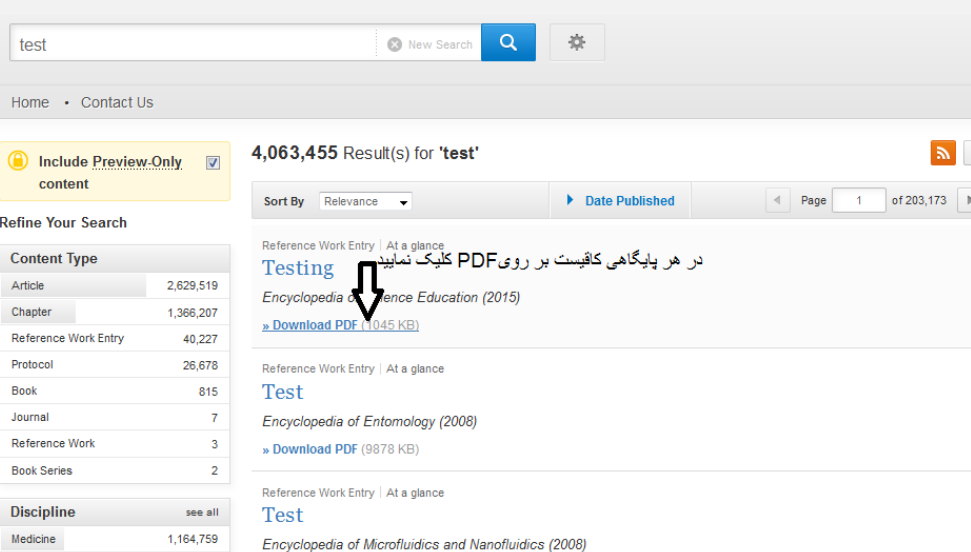

نظر آنرا دانلود مینمایید.

**در صورتی که از طریق دسترسی اول امکان دسترسی نداشتید دسترسی های دیگر را امتحان نمایید**

مقاالت-شماره2( در این حالت قابلیت دریافت مقاالت توسط DOI وجود دارد و اکثر پایگاههای دیجیتال مقاله را تحت پوشش قرار می دهد:

ScienceDirect, Springer, Wiley, ACS, Taylor & Francis, IEEE, Sage, …

در صورتی که مقاالت شما از قسمت آنالین قابل دریافت نبود از طریق **درخواست مقاله** آن را درخواست نمایید و در ایمیل خود دانلود نمایید.

# **--------------------- چک سرقت ادبی و گرامرلی---------------------**

### **جهت چک سرقت ادبی و گرامرلی باالی پایگاه مطابق تصویر کلیک نمایید**

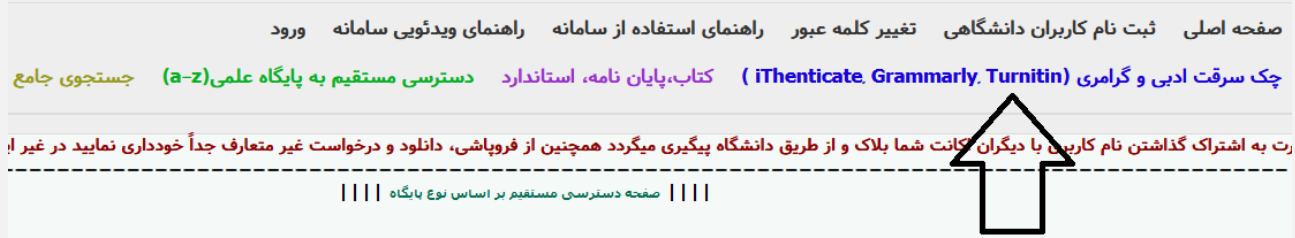

پس از ورود به سامانه ریسرچ لینک در قسمت مربوطه فایل مقاله را آپلود و پس از ثبت ایمیل نتیجه بررسی به ایمیل شما ارسال می گردد.

## --------- درخواست و دانلود کتاب، پایان نامه و استاندارد------------

دسترسی به پایگاه دانش لینک با کاملترین دسترسی به مقالات، ایبوکها، پایان نامه ها و استانداردهای لاتین دنیا با ۴،۰۰۰،۰۰۰ سند

جهت دانلود ایبوک، پایان نامه، استاندارد از تب باال انتخاب کرده

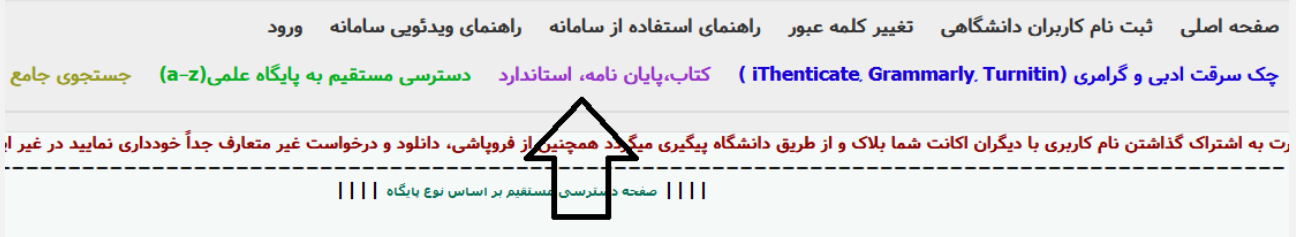

و پس از جستجو فقط کافیست روی دکمه دانلود یا درخواست دانلود کلیک نمایید و پس از باز شدن پنجره ایمیل خود را وارد نمایید تا

لینک دانلود به ایمیلتان ارسال گردد یا همان لحظه دانلود نمایید.

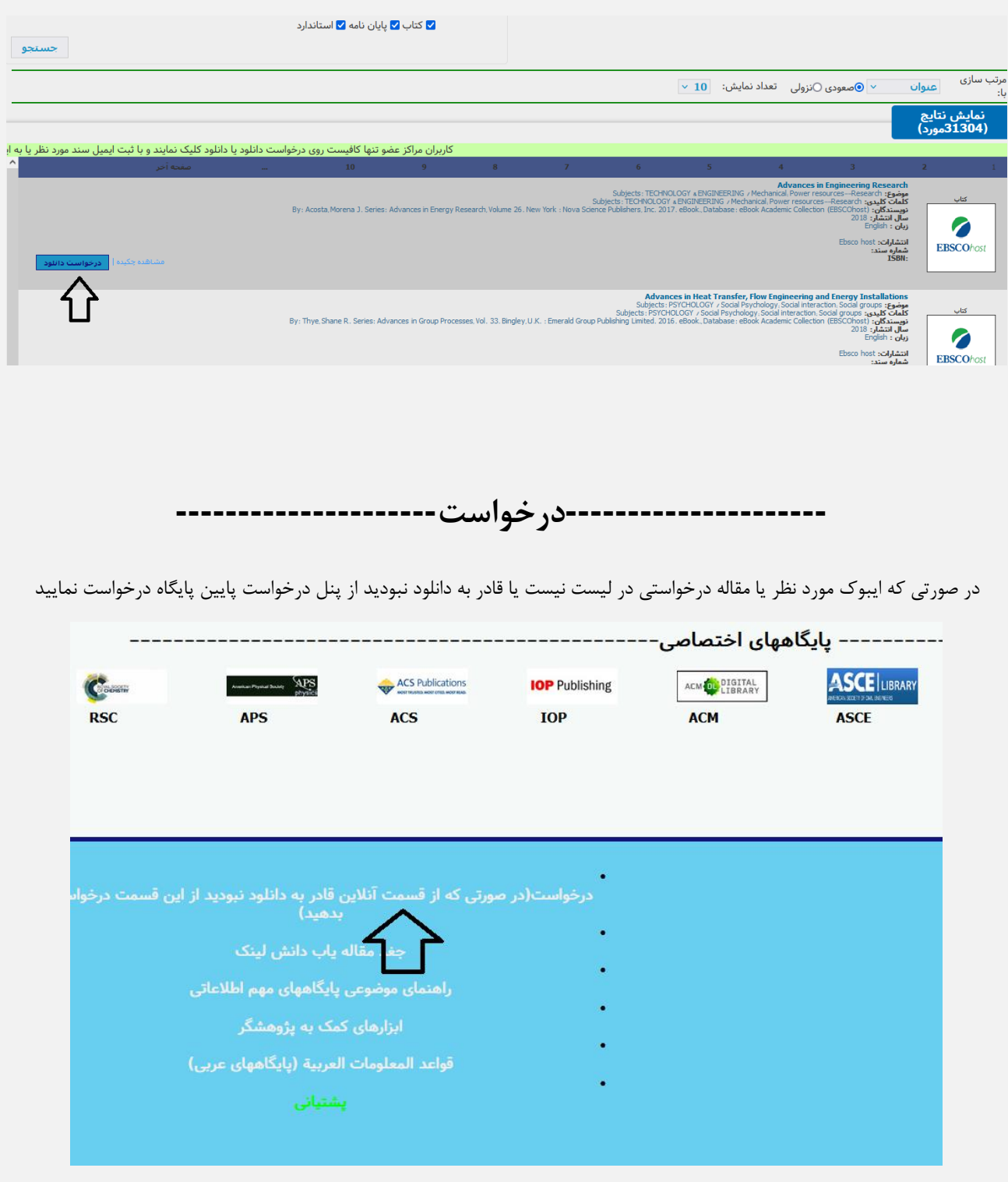

**--------------------افزونه---------------------**

ابتدا افزونه زیر را دانلود کرده و پس از نصب و ریست شدن مرورگر فایرفکس لوگوی جغد باالی صفحه ظاهر می گردد هر کجایی که DOI دیدید روی لوگوی جغد کلیک کرده تا نبدیل به لینک دانلود مقاله شود

[https://addons.mozilla.org/fa/firefox/addon/daneshlink](https://addons.mozilla.org/fa/firefox/addon/daneshlink1/)1/

## قبل از کلیک کردن روی آیکون جغد:

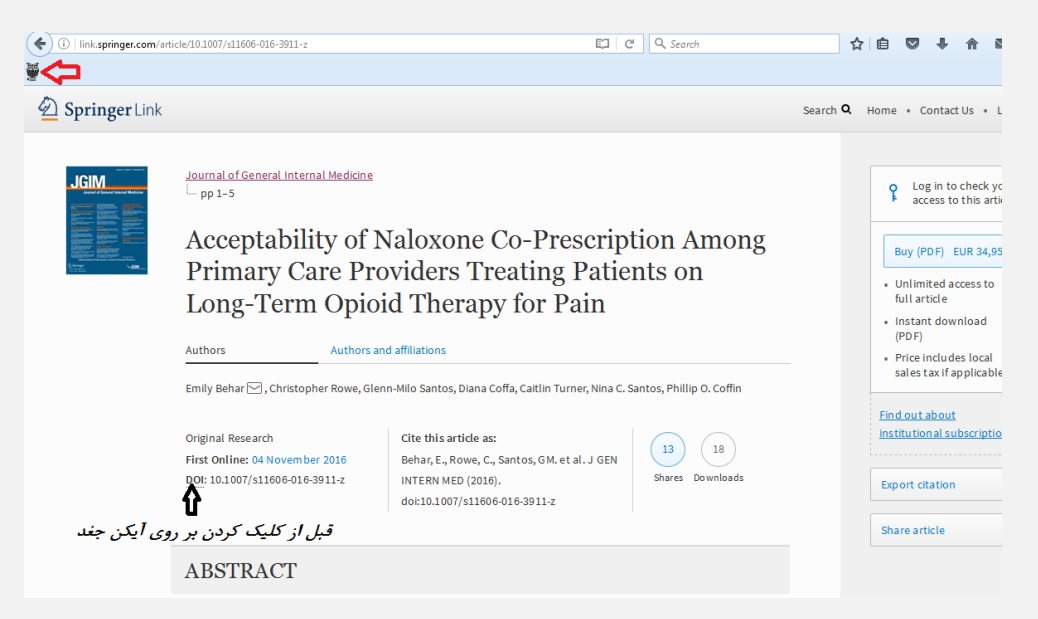

پس از کلیک کردن بر روی آیکون باالی صفحه:

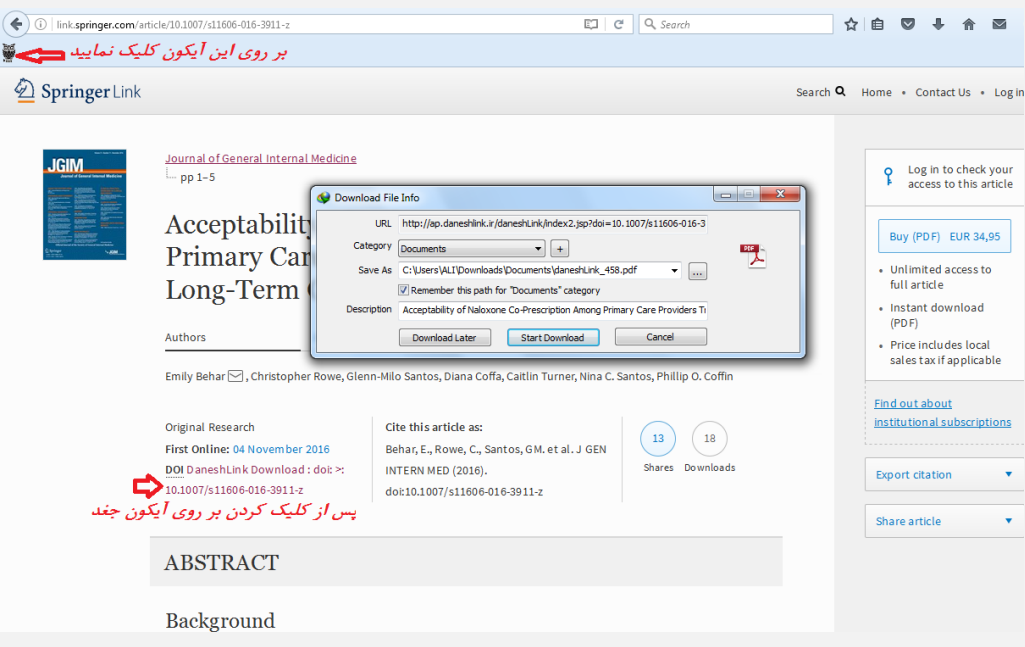

# **---------------------ارسال پیام به پشتیبان---------------------**

**هر گونه سوال یا مشکلی داشتید در قسمت سمت چپ پایین قسمت پشتیبانی امکان پیام به پشتیبانی را خواهید داشت.**

#### Uptodate<br>۱۹ مسترسی 1 دسترسی 2 سسترسی 1 MathScillet via 1 ESI **Scopus** WebOfScience  $JCR$ **Scival Incites** reportserence<br>دسترسی 1 دسترسی 2<br>دسترسی 3 .<br>:سنرسي 1 دسنرسي EBSCOhost .<br>دسترسي 3 ------------------- يابِگاههای اختصاصی-----------------\_\_\_\_\_\_\_\_\_\_\_\_\_ ------------**ASCE** LIBRARY APS ACS Publications ACM OL DIGITAL  $\mathbf C$ **IOP** Publishing **WREAXYS HEINONLINE RSC APS ACS IOP ACM** ASCE Reaxys Heinonline .<br>دسترسي 1 دسترسي 2 Your IP: 87.236.209.148 .<br>درخواست(در صورتی که از قسمت آنلاین قادر به دانلود نبودید از این قسا<br>بدهید) .<br>به 29 شهريور 1401 بروز مشکل بر روی لوگو کلیک نمایید ابزارهای کشکه پژوهشگر<br>قواعد المعلومات العرب

## **جهت تایید ثبت نام فقط با مسئول دانشگاه یا مرکز خود تماس حاصل نمایید.**

**1**

## **---------------------طریقه اتصال و استفاده---------------------**

جهت دسترسی آنالین به مقاالت و ایبوکها از طریق پایگاه ir.daneshlink.UniDomain وارد شوید ، به عنوان مثال اگر شما کاربر دانشگاه اصفهان بودید لینک شما میشود ir.daneshlink.ui .

**اتصال از طریق IP** در صورتی که شما داخل دانشگاه باشید مستقیماً با وارد کردن لینک پایگاه قادر به استفاده از پایگاه هستید و احتیاج به ثبت نام و ورود ندارید. **اتصال پس از ثبت نام با ایمیل دانشگاهی یا غیر دانشگاهی**

وارد قسمت ثبت نام کاربران دانشگاهی تب باالی سایت شده و پس از آن دامین سایت دانشگاهتان را انتخاب و پس از تکمیل اطالعات در صورتی که ایمیل دانشگاهی وارد نموده لینک فعالسازی به ایمیلتان ارسال میگردد و در غیر این صورت باید توسط مسئول کتابخانه تایید شوید

جهت اتصال توسط نام کاربری که تعریف کردید (همان ایمیل دانشگاهیتان که لینک ارسالی به ایمیلتان را فعال کردید یا ایمیل غیر دانشگاهی که توسط مسئول کتابخانه فعال گردیده است) از قسمت ورود وارد شوید

**--------------------- جستجوی جامع و کلی مقاالت---------------------**

جست و جو بر اساس کلملت کلیدی، عنوان و یا DOI مقاله از طریق پنجره جست و جوی صفحه اول مطابق تصویر زیر مقاله خود را جست و جو نمایید و با کلیک روی دانلود مقاله دریافت نمایید و در صورتی که لینک مقاله را وارد کردید مستقیماً PDF مقاله را دریافت نمایید یا به صفحه مقاله با امکان دانلود وارد شوید :

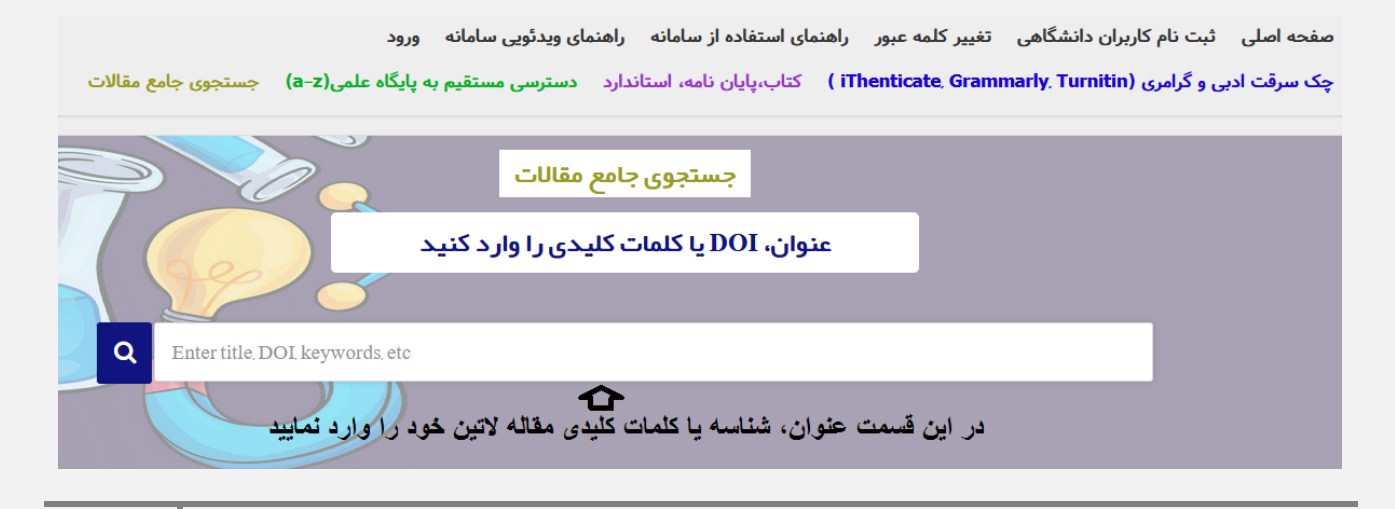

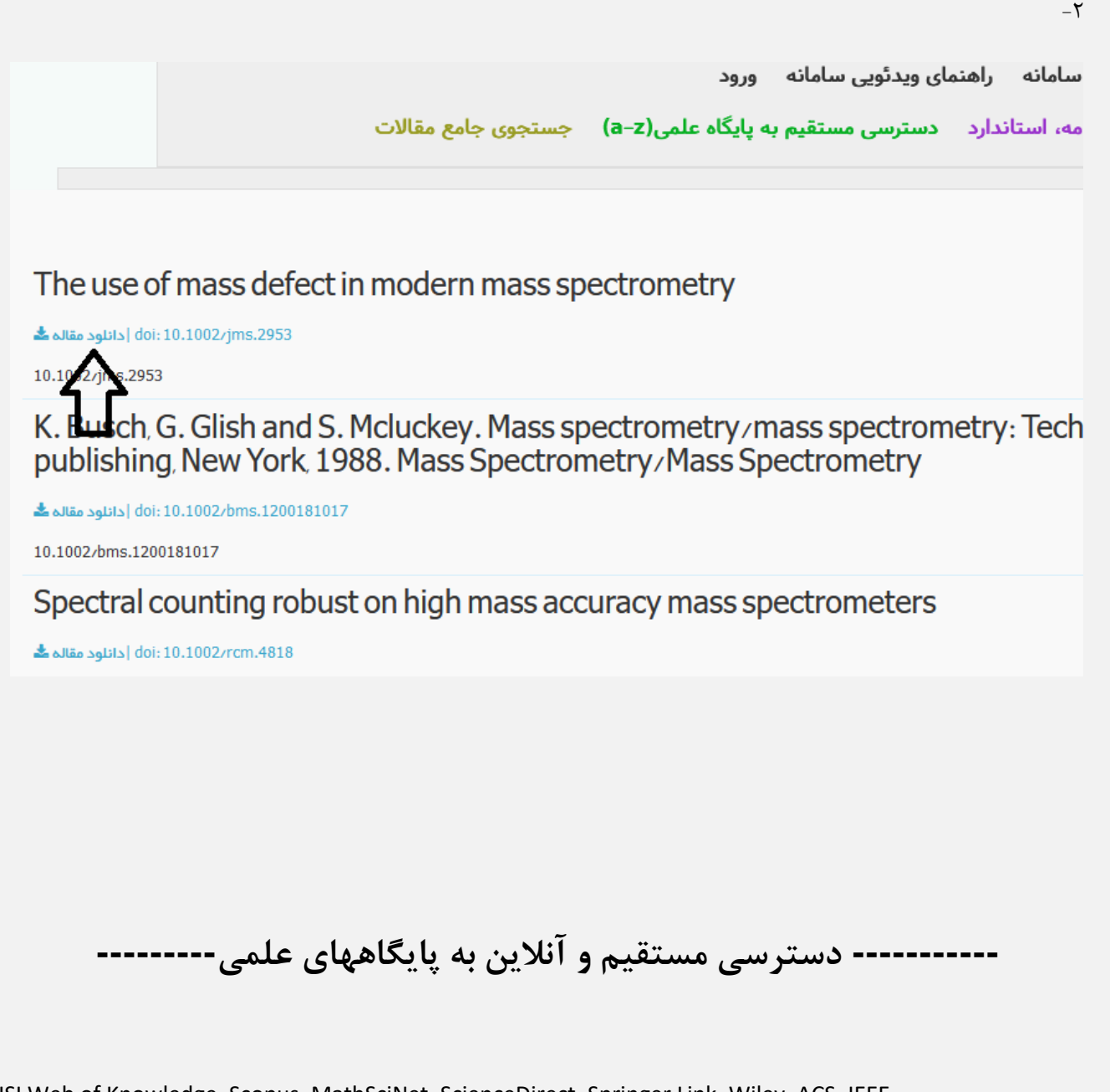

ISI Web of Knowledge, Scopus, MathSciNet, ScienceDirect, Springer Link, Wiley, ACS, IEEE,..

جهت استفاده از دسترسی های مستقیم و آنلاین به پایگاههای علمی یا از تب بالا قسمت دسترسی مستقیم به پایگاه علمی که بر اساس حروف

الفیای انگلیسی می باشد مطابق تصویر زیر وارد شوید:

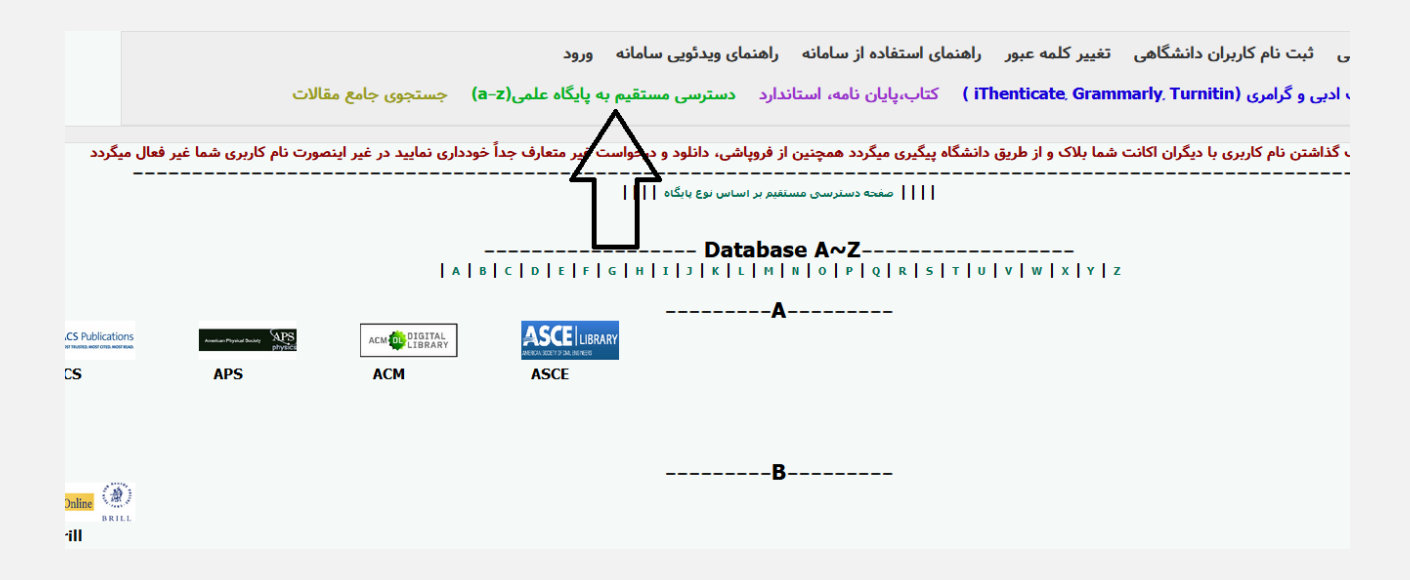

و پس از انتخاب پایگاه با توجه به حرف اول نام پایگاه وارد پایگاه شده و از آن استفاده نمایید.

یا اینکه در همان صفحه اصلی پایین صفحه پایگاهها بر اساس نوع پایگاه دسته بندی شده، برای استفاده از هر پایگاه کافیست روی آیکن یاا ناام آن کلیک کنید:

به عنو.ان مثال برای استفاده از پایگاه Direct Science مطابق تصاویر زیر عمل نمایید:

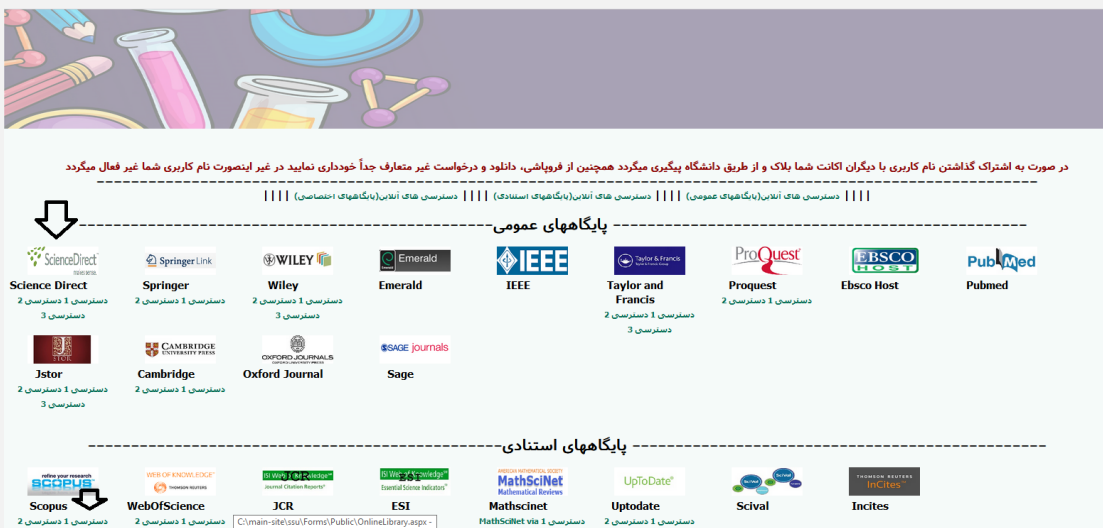

 $-\zeta$ 

| <u>- حاصل جمع این دو عدد چرس</u> ت ؟<br>22+5= <mark>-</mark> 27 | ِ  من ربات نیستم |
|-----------------------------------------------------------------|------------------|
|                                                                 |                  |
|                                                                 |                  |

به عنوان مثال پایگاه Direct Science

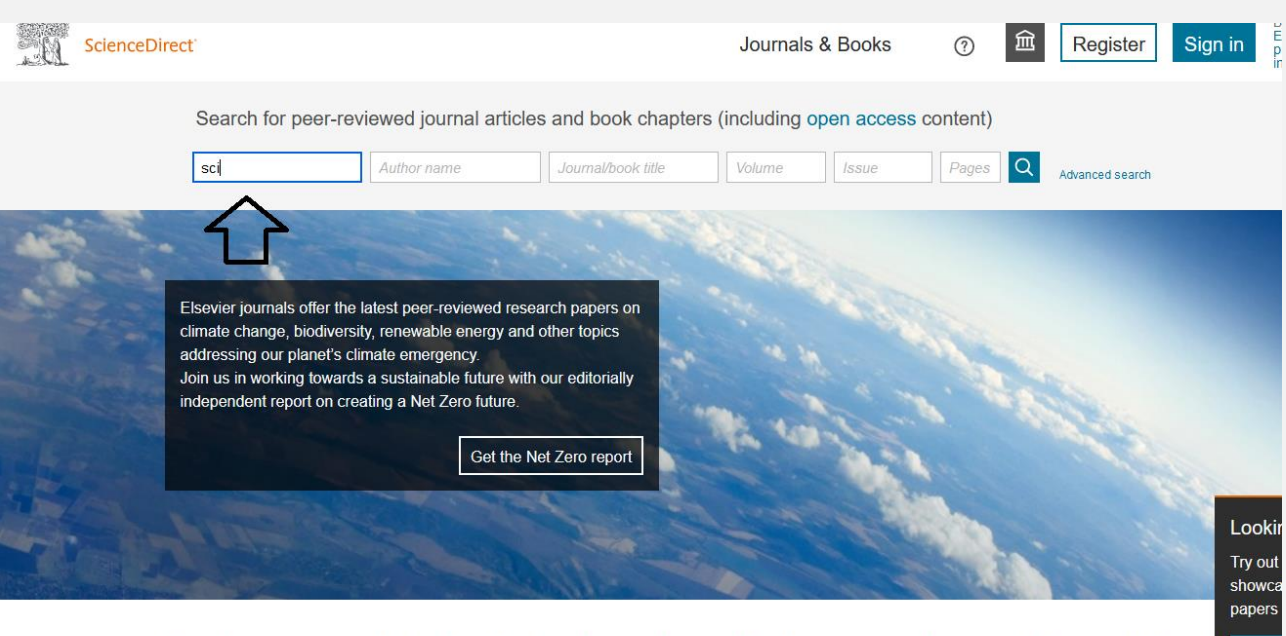

Explore scientific. technical. and medical research on ScienceDirect Motin

# **راهنمای پایگاه دانش لینک** ir.daneshlink.Unidomain

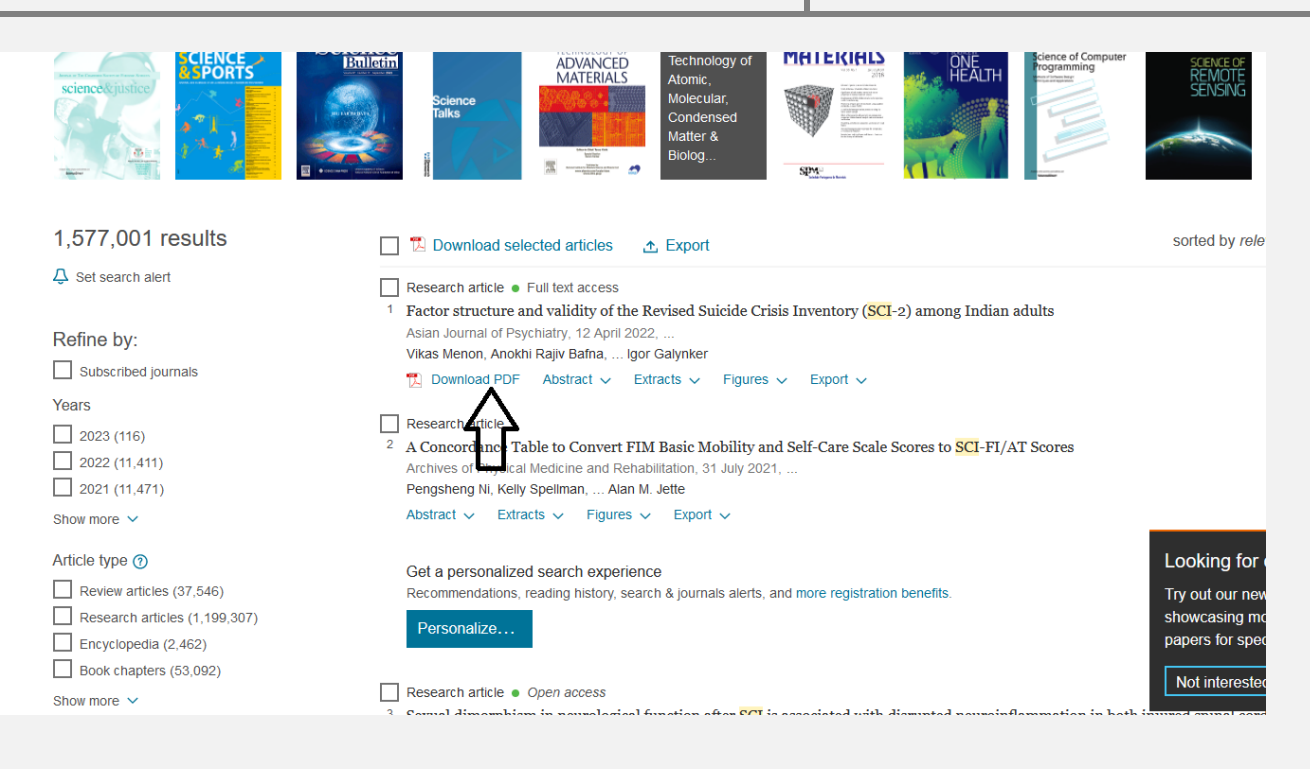

به عنو.ان مثال بعدی برای استفاده از پایگاه Springer ابتدا بر روی لوگو کلیک کرده، سپس مستقیما وارد پایگاه شده و با جست و جوی سند مورد

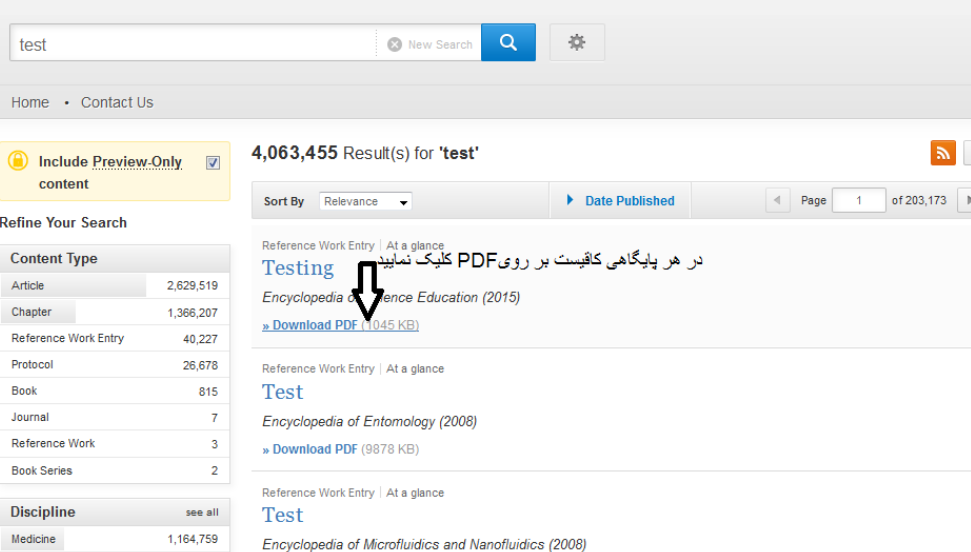

نظر آنرا دانلود مینمایید.

**در صورتی که از طریق دسترسی اول امکان دسترسی نداشتید دسترسی های دیگر را امتحان نمایید**

مقاالت-شماره2( در این حالت قابلیت دریافت مقاالت توسط DOI وجود دارد و اکثر پایگاههای دیجیتال مقاله را تحت پوشش قرار می دهد:

ScienceDirect, Springer, Wiley, ACS, Taylor & Francis, IEEE, Sage, …

در صورتی که مقاالت شما از قسمت آنالین قابل دریافت نبود از طریق **درخواست مقاله** آن را درخواست نمایید و در ایمیل خود دانلود نمایید.

# **--------------------- چک سرقت ادبی و گرامرلی---------------------**

### **جهت چک سرقت ادبی و گرامرلی باالی پایگاه مطابق تصویر کلیک نمایید**

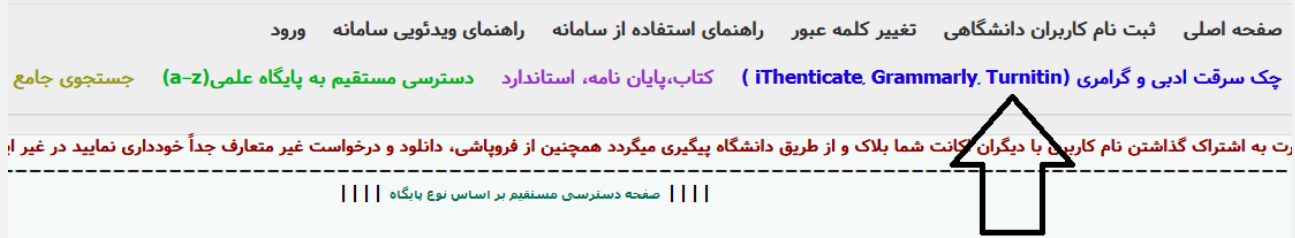

پس از ورود به سامانه ریسرچ لینک در قسمت مربوطه فایل مقاله را آپلود و پس از ثبت ایمیل نتیجه بررسی به ایمیل شما ارسال می گردد.

## --------- درخواست و دانلود کتاب، پایان نامه و استاندارد------------

دسترسی به پایگاه دانش لینک با کاملترین دسترسی به مقالات، ایبوکها، پایان نامه ها و استانداردهای لاتین دنیا با ۴،۰۰۰،۰۰۰ سند

جهت دانلود ایبوک، پایان نامه، استاندارد از تب باال انتخاب کرده

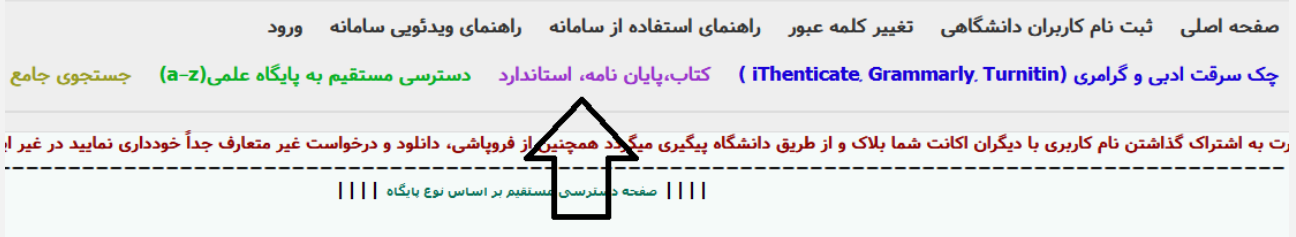

و پس از جستجو فقط کافیست روی دکمه دانلود یا درخواست دانلود کلیک نمایید و پس از باز شدن پنجره ایمیل خود را وارد نمایید تا

لینک دانلود به ایمیلتان ارسال گردد یا همان لحظه دانلود نمایید.

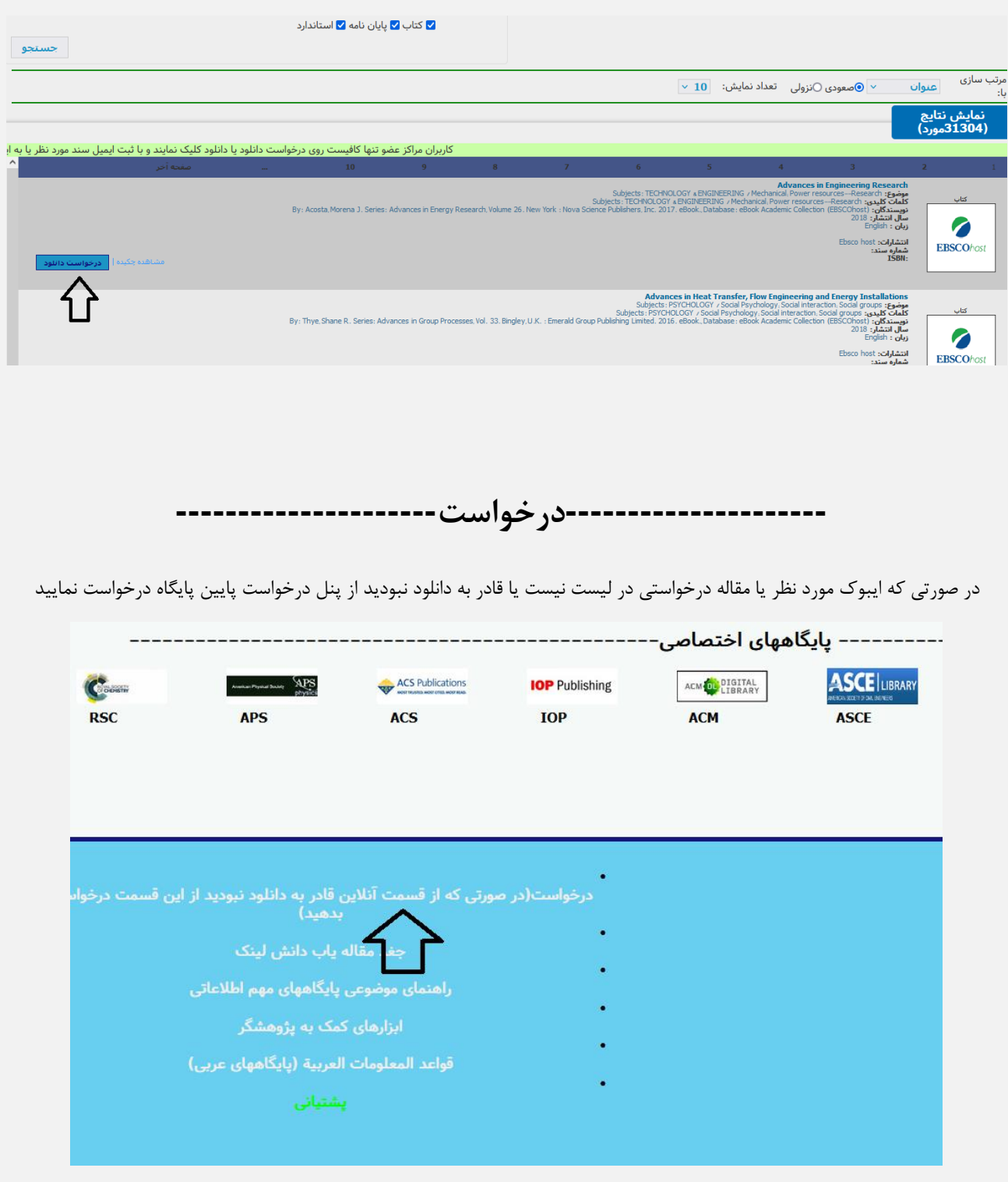

**--------------------افزونه---------------------**

ابتدا افزونه زیر را دانلود کرده و پس از نصب و ریست شدن مرورگر فایرفکس لوگوی جغد باالی صفحه ظاهر می گردد هر کجایی که DOI دیدید روی لوگوی جغد کلیک کرده تا نبدیل به لینک دانلود مقاله شود

[https://addons.mozilla.org/fa/firefox/addon/daneshlink](https://addons.mozilla.org/fa/firefox/addon/daneshlink1/)1/

## قبل از کلیک کردن روی آیکون جغد:

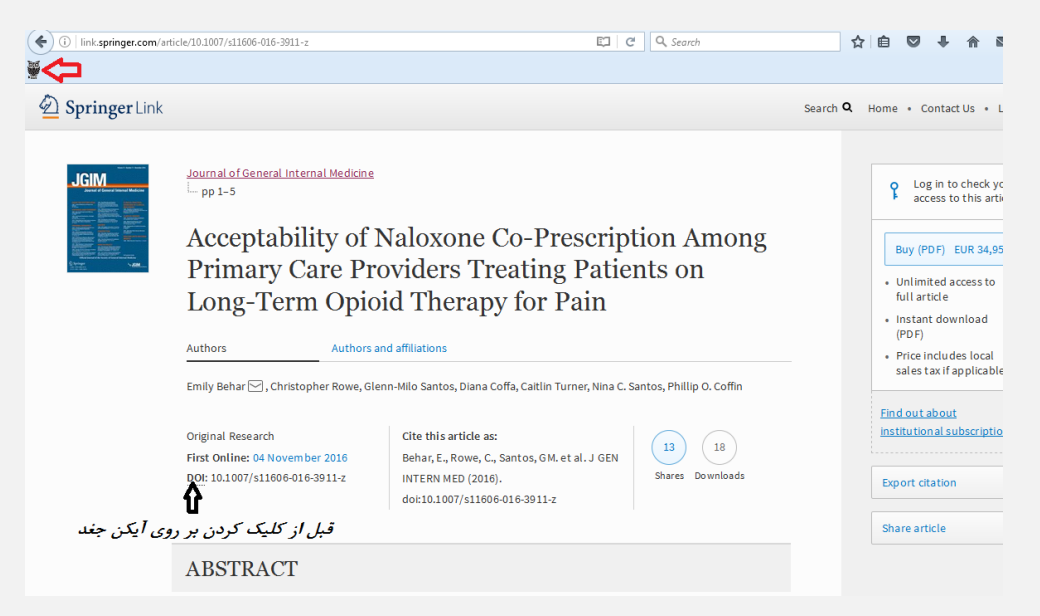

پس از کلیک کردن بر روی آیکون باالی صفحه:

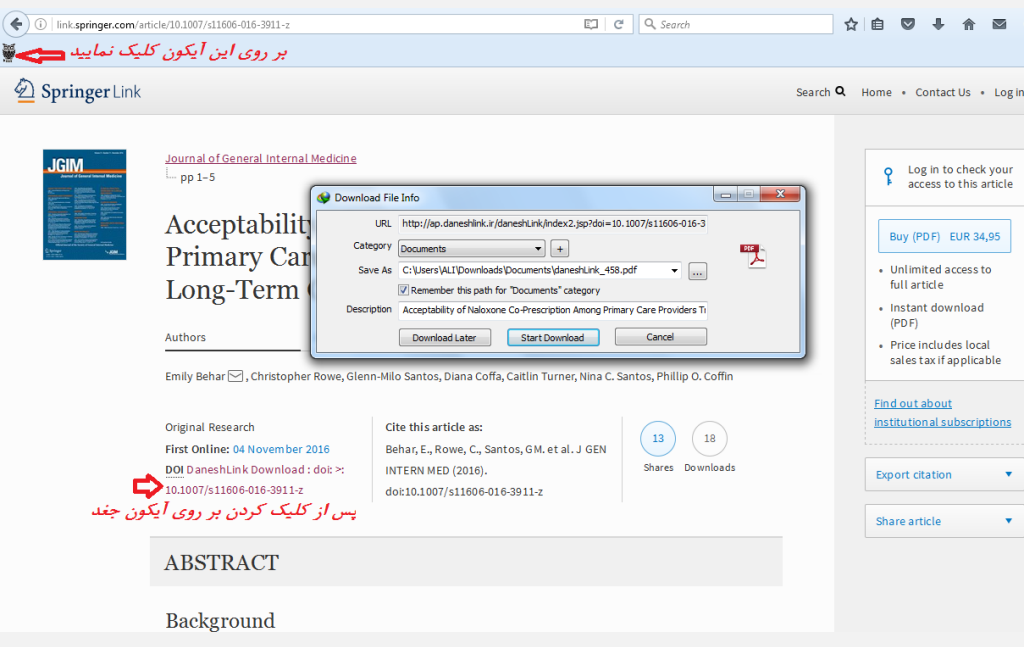

# **---------------------ارسال پیام به پشتیبان---------------------**

**هر گونه سوال یا مشکلی داشتید در قسمت سمت چپ پایین قسمت پشتیبانی امکان پیام به پشتیبانی را خواهید داشت.**

#### Uptodate<br>۱۹ مسترسی 1 دسترسی 2 سسترسی 1 MathScillet via 1 ESI **Scopus** WebOfScience  $JCR$ **Scival Incites** reportserence<br>دسترسی 1 دسترسی 2<br>دسترسی 3 .<br>:سنرسي 1 دسنرسي EBSCOhost .<br>دسترسي 3 ------------------- يابِگاههای اختصاصی-----------------\_\_\_\_\_\_\_\_\_\_\_\_\_ ------------**ASCE** LIBRARY APS ACS Publications ACM OL DIGITAL  $\mathbf C$ **IOP** Publishing **WREAXYS HEINONLINE RSC APS ACS IOP ACM** ASCE Reaxys Heinonline .<br>دسترسي 1 دسترسي 2 Your IP: 87.236.209.148 .<br>درخواست(در صورتی که از قسمت آنلاین قادر به دانلود نبودید از این قسا<br>بدهید) .<br>به 29 شهريور 1401 بروز مشکل بر روی لوگو کلیک نمایید ابزارهای کشکه پژوهشگر<br>قواعد المعلومات العرب

## **جهت تایید ثبت نام فقط با مسئول دانشگاه یا مرکز خود تماس حاصل نمایید.**